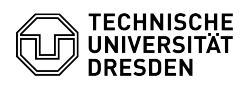

# BigBlueButton Webkamera

# 23.07.2024 04:00:28

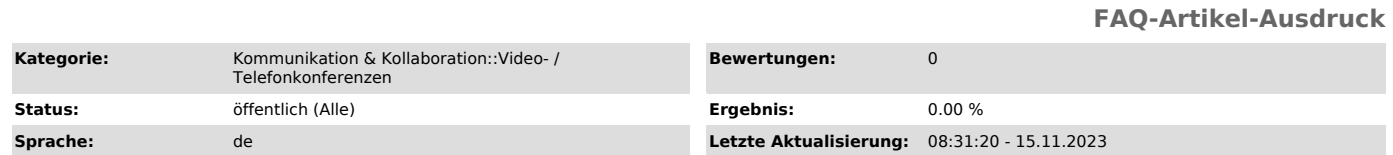

### *Schlüsselwörter*

BigBlueButton Webcam

## *Lösung (öffentlich)*

#### Webkamera teilen

Sie können eine im Gerät integrierte oder extern angeschlossene Webkamera freigeben, sodass in der Konferenz anwesende Personen ihr Video ebenso wie Sie selbst sehen können. Bevor Sie der Konferenz beitreten, stellen Sie als erstes sicher, dass die Kamera an das Gerät angeschlossen ist und vom Betriebssystem erkannt wird und dort als Standardkamera konfiguriert ist.

Zum Starten der Kamera klicken Sie auf den Button mit dem Kamera-Symbol in der Mediensteuerung, die Sie unten mittig im Hauptbereich finden.

Anschließend erscheinen die Webcameinstellungen. Falls Ihr Webbrowser den Zugriff auf die Hardware verweigert, sehen Sie im Menü den Hinweis "Suche<br>Webcams".

Gleichzeitig fragt Sie der Webbrowser nach der Erlaubnis, auf das Gerät zugreifen zu dürfen. Sie können in einigen Browsern hier bereits eine passende Kamera auswählen und die Erlaubnis für künftige Konferenzen auf dem gleichen BBB-Server speichern, sodass Sie beim nächsten Mal nicht mehr gefragt werden. Erlauben Sie hier den Zugriff.

Berechtigungsdialog von Chrome Berechtigungsdialog von Firefox

Anschließend werden die Webcameinstellungen vollständig angezeigt. Auf der<br>linken Seite des Menüs sehen Sie eine Vorschau Ihres Bildes.<br>Auf der rechten Seite können Sie jeweils per Dropdown die passende Kamera<br>sowie die Qu

Softwaretools nutzen möchten.

Falls die Qualität der Kameraübertragung keine Priorität für die Konferenz hat, wählen Sie eine mittlere oder niedrigere Einstellung. Das spart für alle Teilnehmenden Bandbreite und kommt insbesondere Personen mit schlechter Internetanbindung zugute. Folgende Qualitätsstufen sind verfügbar:

- Niedrige - Bitrate: 100 kbit/s

- Mittlere - Standard - Bitrate: 200 kbit/s

- Hohe - Bitrate: 500 kbit/s - Breite: 1280 px - Bildrate: 15 fps

- High Definition - Bitrate: 800 kbit/s - Breite: 1280 px

- Bildrate: 30 fps

- High Definition (16:9) Wählen Sie diese Option, falls es zu Verzerrungen aufgrund eines falschen Bildformates kommt. - Bitrate: 1000 kbit/s

- Breite: 1280 px Höhe: 720 px
- Bildrate: 30 fps

Mit dem Abbrechen-Button verlassen Sie das Menü, ohne die Kamera zu aktivieren. Haben Sie alles richtig konfiguriert, können Sie die "Freigabe starten" über den gleichnamigen Button rechts.

Ihr Video wird nun im Raum für alle eingezeigt, Sie selbst sehen Ihr eigenes immer an erster Stelle. Es erscheint in der Standardeinstellung meistens oberhalb der angezeigten Präsentation. Die Positionierung der Kameras lässt sich verändern, wie im Artikel zur [1]Benutzeroberfläche beschrieben.

Weitere Webkamera teilen

Haben Sie bereits eine Kamera aktiviert und es sind weitere Kameras an Ihrem Endgerät angeschlossen, führt ein Klick auf den Webkamera-Button wieder in Webcameinstellungen. Dort wird Ihnen die aktuell freigegebene Kamera angezeigt.

Wählen Sie in der Liste eine andere Kamera aus, um zum Freigabedialog zu gelangen.

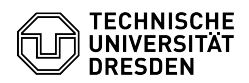

Mit dem rechts befindlichen Button "Freigabe starten" aktivieren Sie die<br>zusätzliche Kamera.

Webkamerafreigabe beenden

Ist an Ihrem Gerät nur eine Kamera angeschlossen, können Sie die Freigabe durch einen Klick auf den Kamera-Button direkt beenden.

Sind mehrere Kameras mit Ihrem Gerät verbunden, führt ein Klick auf den Kamera-Button zu den Webcameinstellungen.

Mit dem rechts befindlichen Button "Teilen beenden" können Sie die in der<br>Liste angezeigte Kamera ausschalten. Möchten Sie alle Kameras ausschalten,<br>benutzen Sie den links befindlichen Button "Alles beenden".

Webkamera kann nicht geteilt werden Fehlende Berechtigung vom Webbrowser

Wenn Sie den Hinweis "Fehlende Berechtigung für die Webcamfreigabe, prüfen Sie<br>Ihre Browserberechtigungen" oder "Keine Webcam gefunden" in den<br>Webcameinstellungen erhalten, stellen Sie sicher, dass Sie den Zugriff auf die Kamera im Webbrowser erlaubt haben.

#### Chrome

Der schnellste Weg führt in Chrome über die Kameraeinstellungen, die Sie über folgende Adresse aufrufen können:

chrome://settings/content/camera

Dort sollten Sie im Abschnitt "Blockieren" die Webadresse des aktuell genutzten BigBlueButton-Servers sehen. Am Ende der Zeile klicken Sie auf das Papierkorb-Symbol. Versuchen Sie nun erneut, die Kamera in BigBlueButton zu starten.

Firefox

Sie können die Einstellungen verlassen und es erneut versuchen. In der Regel fragt Sie Firefox jedes Mal nach der Erlaubnis. Wurde die Berechtigung für künftige Fragen gemerkt, können Sie die Berechtigung zurücksetzen:

Berechtigungsdialog von Firefox

Klicken Sie links neben der Adressleiste auf das Einstellungssymbol, daraufhin<br>öffnet sich der Berechtigungsdialog. Am Ende der Zeile für die Kamera klicken<br>Sie auf die Schaltfläche "Temporär blockiert". Nun können Sie Ihr fragen.

Kamera kann nicht gestartet werden

Wenn Sie die Meldung "NotReadableError: Could not start video source" in den<br>Webcameinstellungen erhalten, stellen Sie sicher, dass kein anderes Programm auf Ihrem Gerät auf die Kamera zugreift: Beenden Sie das Programm und versuchen es erneut.

[1] https://faq.tickets.tu-dresden.de/otrs/public.pl?Action=PublicFAQZoom;ItemID=348